# Easy Categories

**CD** Having hard time finding an answer to your question?

> Check out our [Knowledge](http://ecommerce.aheadworks.com/kbase/extension-easy-categories/) [Base.](http://ecommerce.aheadworks.com/kbase/extension-easy-categories/)

- [Installation](#page-2-0)
- $\bullet$  [Configuration](#page-4-0)
	- [Upload Thumbnails](#page-4-1)
	- [Automatic Display](#page-4-2)
	- [Use CMS](#page-5-0)
	- [Deleting root category name in your categories pages](#page-5-1)
- [Troubleshooting](#page-5-2)

Extension page: <http://ecommerce.aheadworks.com/magento-extensions/easy-categories.html>

Easy Categories displays your store's product categories so customers can rapidly find what they want. Best of all, you can place your category listings wherever you'd like – your store's home page, a special category page or another CMS page.

### <span id="page-2-0"></span>Installation

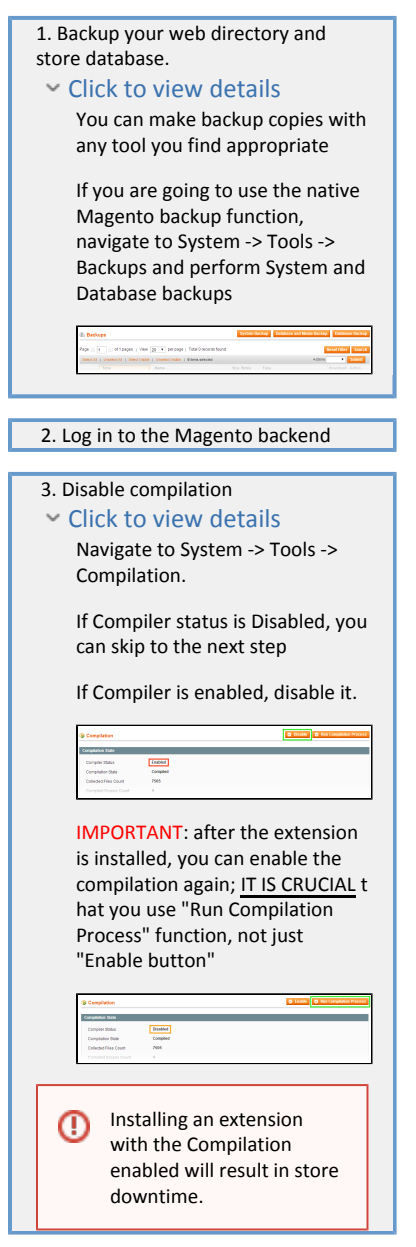

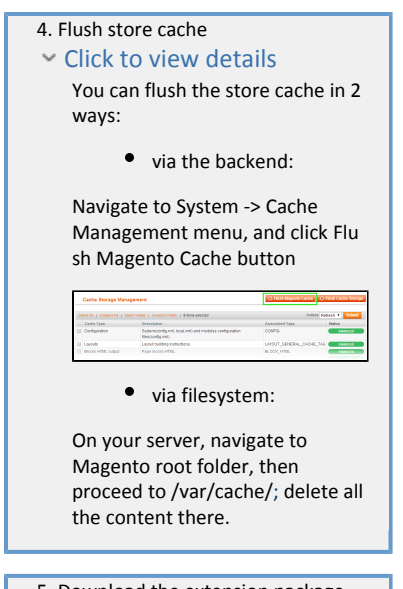

 5. Download the extension package from your account and extract the downloaded archive

 6. Copy the content of /Step\_1/ folde r to your store's root directory If you are using a custom ⊗ theme,  $-$  read the instructions here. The extension comes with 2 design packages: /base/defa ult/ and /pro/default/ . In case you are using a custom theme, it is recommended to copy the design files to your current theme's folders. In case there are several themes in use at the same store, the design files must be copied to each of them.  $\bullet$  Find this folder in the package: /ste p\_1/app/des ign/frontend /base/defaul t/ ; copy its content to /a pp/design/fr ontend/[you r\_package]/[ your\_theme] / Find this folder in the package: /ste p\_1/skin/fro ntend/base/ default/ ; copy its content to /s kin/frontend /[your\_packa ge]/[your\_th eme]/ 7. Copy the content of /Step\_2/ folde r to your store's root directory 8. Flush store cache again; log out from the backend and log in again.

## <span id="page-4-0"></span>Configuration

## <span id="page-4-1"></span>Upload Thumbnails

<span id="page-4-2"></span>Easy Categories extension allows showing category thumbnail next to category title. To upload a thumbnail go to Catalog > Manage Categories. Then select the required category and upload thumbnail in the General tab.

#### Automatic Display

Go to the System > Configuration > aheadWorks extensions > Easy Categories page. Select the 'Home Page Settings' tab to configure displaying categories on the home page or the 'Category Settings' tab to configure displaying categories on the category pages. Set display property to Yes. Select layout template: columns or lines. If you'd like to display a thumbnail next to root categories in block, set Yes to Thumbnail property. Then set the thumbnail image width. If you want to display the thumbnail and don't want to display category name, set Use thumbnail instead of category text to Yes. Save your config.

#### <span id="page-5-0"></span>Use CMS

Go to the CMS page or static block you want categories to be displayed at and insert the following text into the content field:

{{block type="easycategories/view" root\_category="13" template="lines" display\_thumbnail="yes" thumbnail\_width="300" thumbnail\_instead\_text="yes"}}

- root\_category sets initial category to start listing from.
- template layout template: lines or columns.
- display thumbnail enables thumbnails (yes/no).
- thumbnail\_width sets thumbnail image width in pixels. 100 is set by default.
- thumbnail instead text if the category has a thumbnail (and thumbnails are enabled) and category name option is set to Yes, the category name won't be shown.

Note. You may not specify root category parameter while inserting this text in static blocks. Root category will be formed automaticly depending on the category

#### <span id="page-5-1"></span>Deleting root category name in your categories pages

If you don't want to display root category name at your categories pages, follow the steps bellow:

1. Find your template file. For lines it is app\design\frontend\default\default\template\easycategories\line \_view.phtml, for columns - app\design\frontend\default\default\template\easycategories\column\_view.ph tml.

2. Find the following lines there:

```
<?php if (!$this->isInRootCategory()): ?>
  <h2>
   <?php echo Mage::registry('current_category')->getName() ?>
   </h2>
<?php endif; ?>
```
3. Delete this code in all places where it coincides.

## <span id="page-5-2"></span>Troubleshooting

After the extension installation the store gives an error, or blank page, or suggests to start Magento installation procedure.

Change the owner of the extracted extension files to the web server user and set 775 permissions on them. Clear the store cache and try again.

There is no aheadWorks extensions under my configuration section, or having the extension tab clicked I get a blank page, or Access Denied error.

Clear the store cache, browser cookies, logout and login again.

I've set up everything correctly, inserted the HTML code but there is nothing on that page.

Clear the store cache, clear your browser cache and domain cookies and refresh the page.

My configuration changes do not appear on the store.

Clear the store cache, clear your browser cache and domain cookies and refresh the page.

You can always find the latest version of the software, full documentation, demos, screenshots and reviews at [http://ecommerce.aheadworks.com](http://ecommerce.aheadworks.com/) License agreement:<http://ecommerce.aheadworks.com/LICENSE-M1.txt> Contact us: <http://ecommerce.aheadworks.com/contacts/> Copyright © 2019 aheadWorks Co. [http://www.aheadworks.com](http://www.aheadworks.com/)